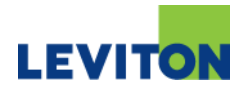

# **Decora Smart Z-Wave OTA Firmware Updater**

## **Description:**

This document describes how to update the firmware in Decora Smart Z-Wave devices over the air, using a USB Z-Stick Firmware Updater.

## **Items Needed:**

- 1) USB Z-Stick Firmware Updater
- 2) Decora Smart Z-Wave OTA update package for each device type to be updated:
	- a. DZ6HD
	- b. DZ1KD
	- c. DZ15S
	- d. DZPA1
	- e. DZPD3
- 3) Decora Smart Z-Wave devices that are already installed and enrolled into a Z-Wave Network, such as a Samsung SmartThings hub, Wink hub, or Leviton VRUSB
- 4) PC or laptop (running Windows 7, Windows 8, or Windows 10) with USB port

#### **Setup:**

- 1) Download the update package for each type of device to be updated. Each update package contains a group of files that are specific to the device type.
- 2) Insert the Z-Stick into a USB port on the PC or laptop.
- 3) Select the update package for the device type to be updated. For example, if you are updating the Decora Smart DZ6HD Dimmer, select the **DZ6HD\_01\_20\_ota\_\_TargetZwave\_\_** package from the list.

**Note:** In the file name, "**01\_20**" signifies the firmware version (i.e. Version 01.20) of the update package.

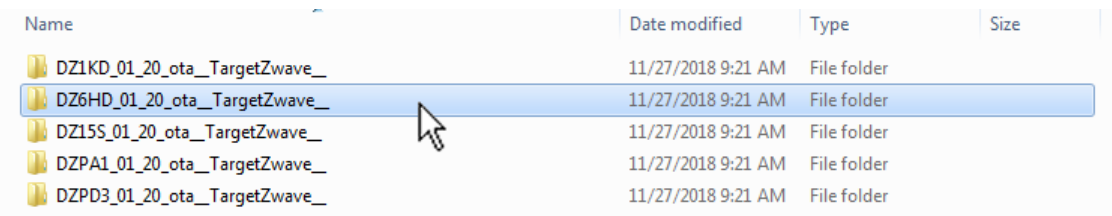

- 4) Open the containing folder for the update package for the selected device type.
- 5) Double-click on the executable file that corresponds with the device type to be updated. For example, if you are updating the Decora Smart DZ6HD Dimmer, double-click the **DZ6HD\_01\_20\_ota\_\_TargetZwave\_\_.exe** executable file.

6)

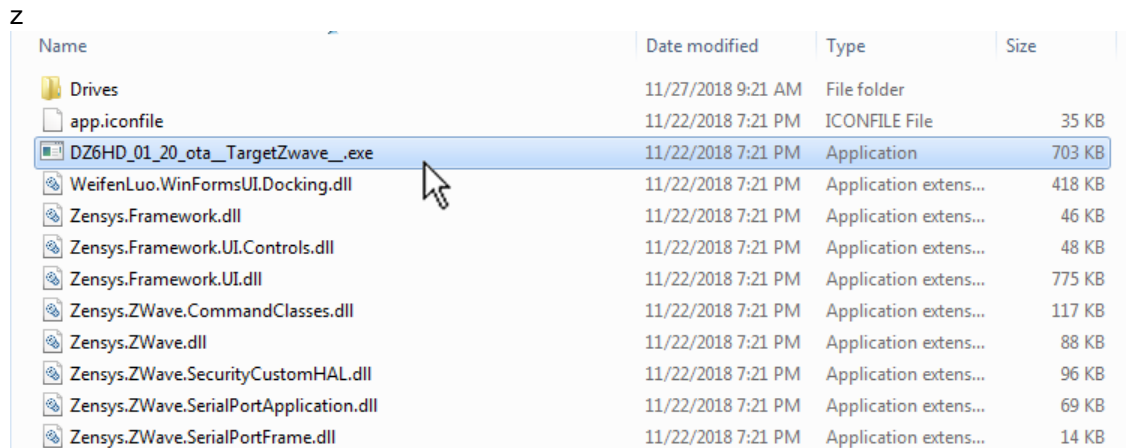

7) When the software tool opens, click **Categories** and then select **Settings** from the menu.

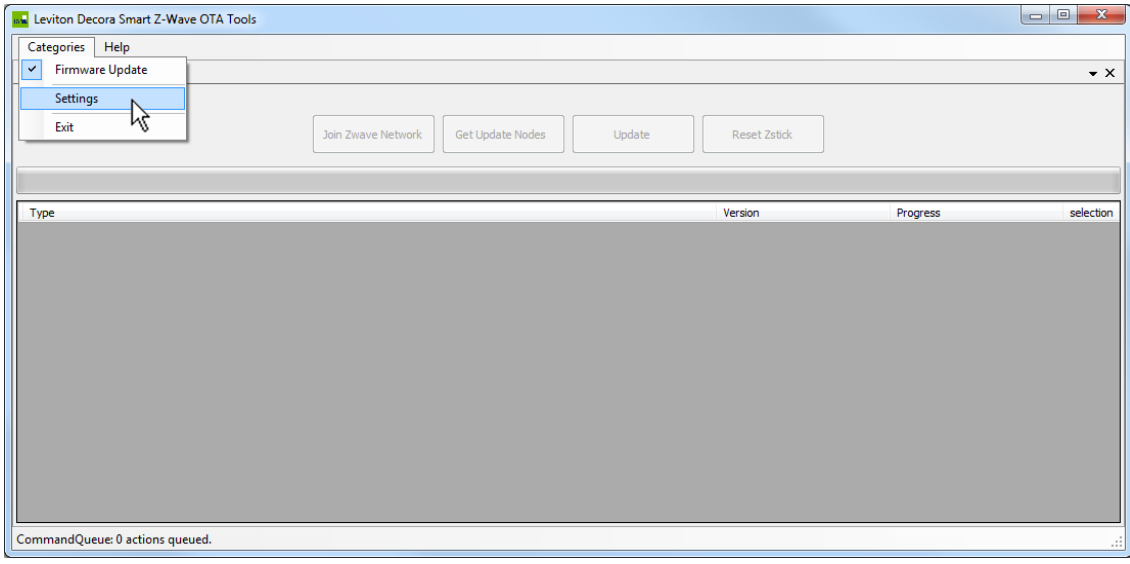

8) From the **Settings** dialog, select **UZB** and then click **OK**.

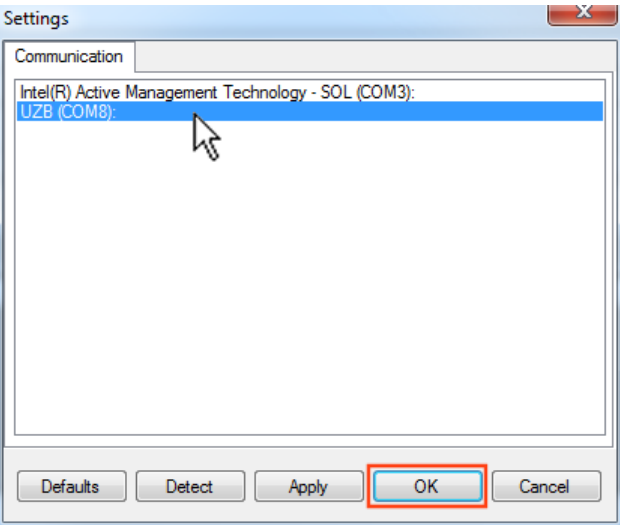

**Note:** If **UZB** does not show up in the **Settings** dialog, you may need to load the USB drivers for the Z-Stick. Please refer to **Z-Stick USB Drivers** in this document.

- 9) The next steps involve joining the Z-Stick into the existing Z-Wave network.
	- a. From your existing Z-Wave controller, enter inclusion mode. For example, for a Samsung SmartThings, from the SmartThings app select **Add a Thing**:

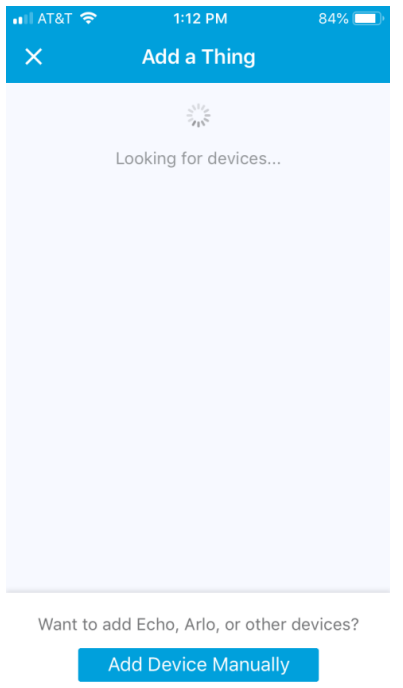

b. From the software tool, click **Join Zwave Network**.

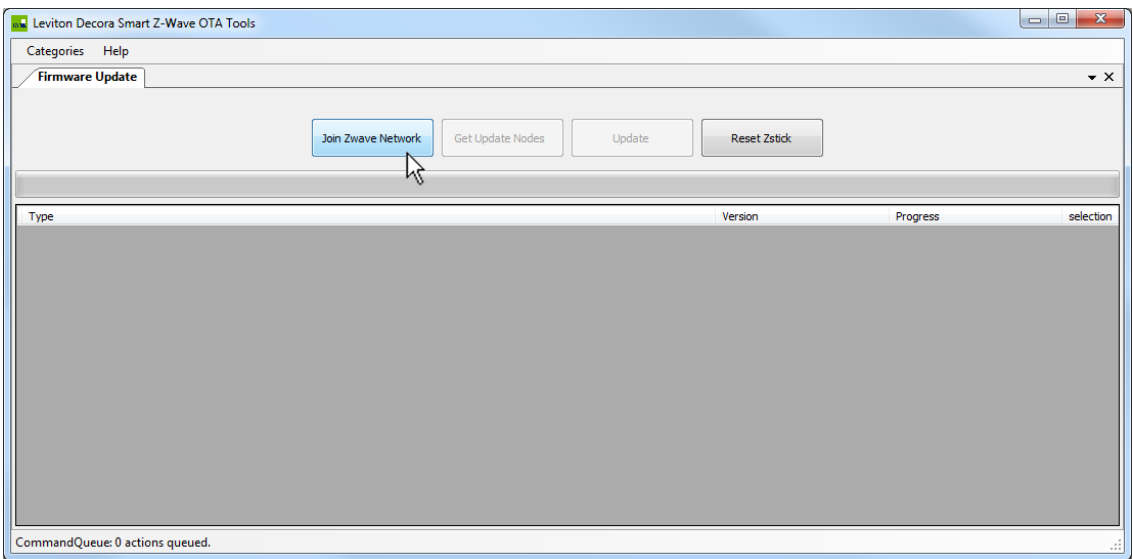

10) Once the Z-Stick has successfully joined the Z-Wave network, click the **Get Update Nodes** button to load all of the nodes for the respective device type that are currently joined to the Z-Wave Network.

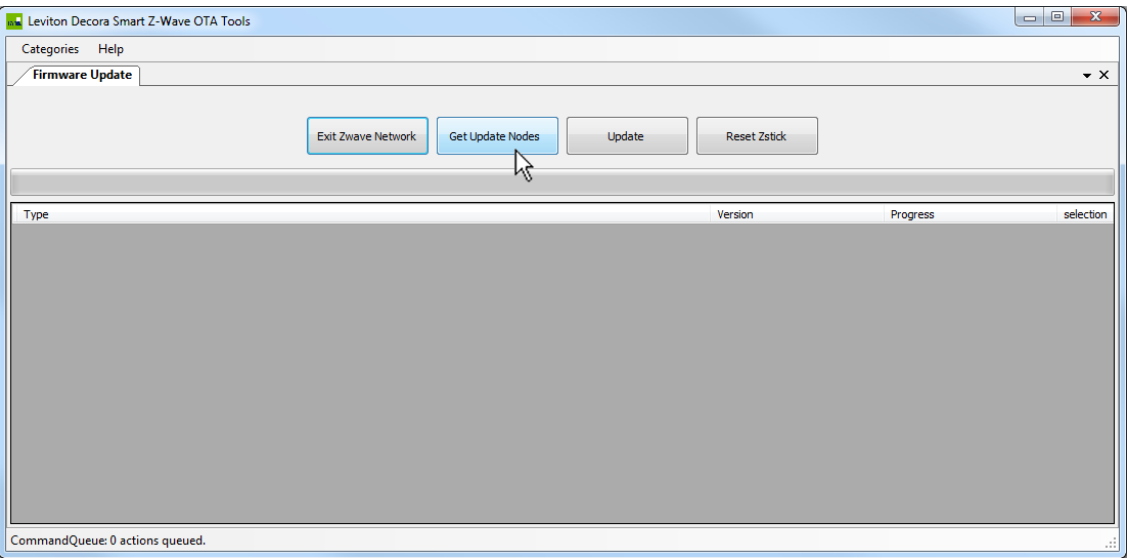

- 11) Once all of the nodes for the respective device type have been successfully loaded, they are displayed in the list, along with the Node **ID**, **Type**, and current Firmware **Version**.
- 12) To update the firmware to the current version, ensure that the checkbox for each node is checked under the column labeled **Selection**, and then click the **Update** button.

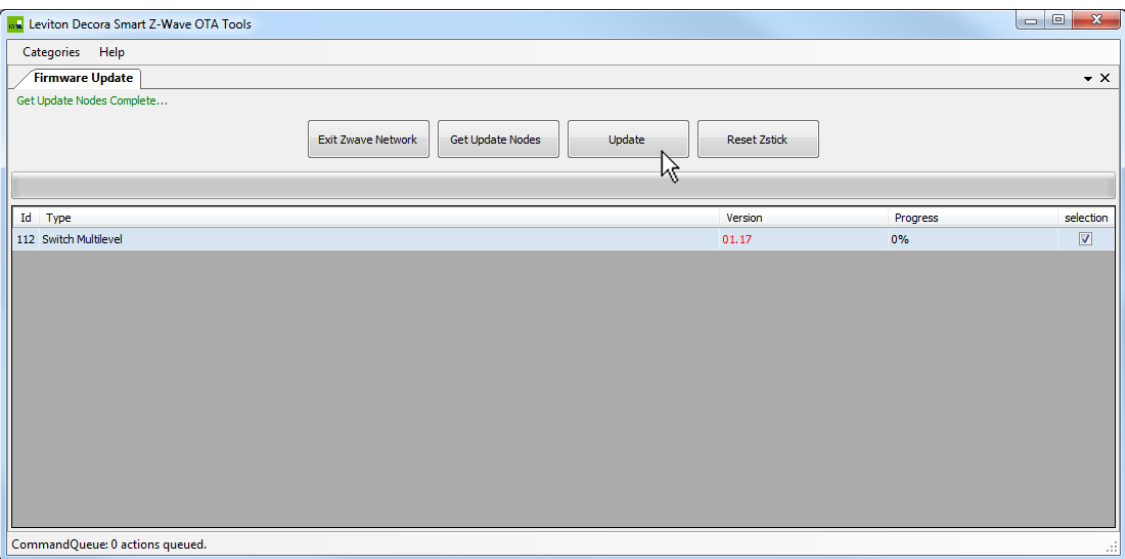

13) Each selected note will be updated. A status and **Progress** bar will show the progress.

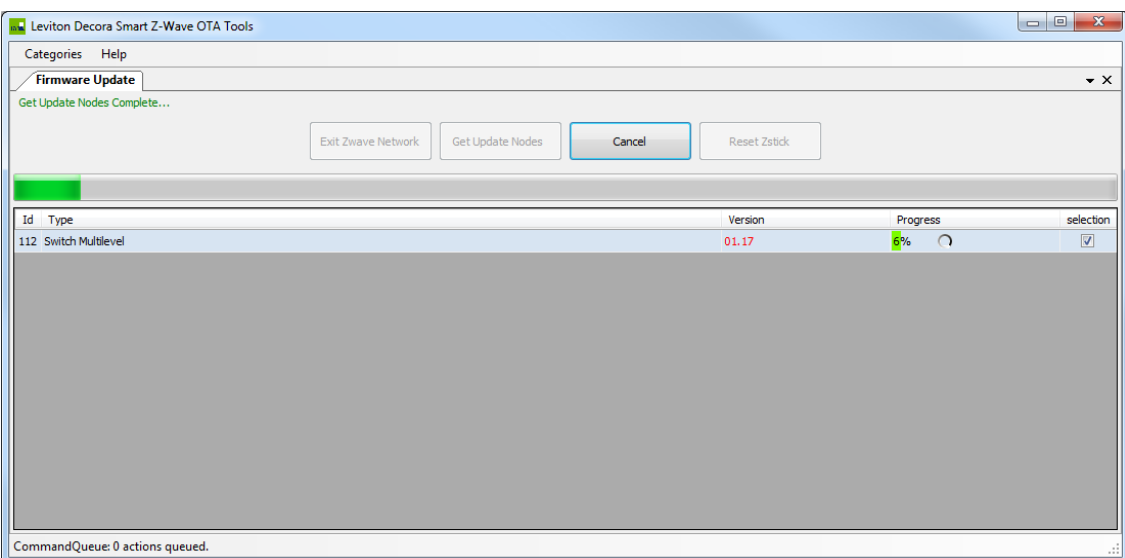

14) When complete, you will be notified.

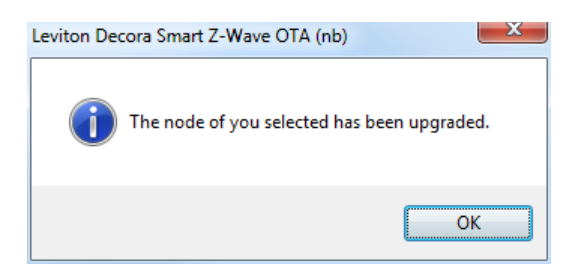

15) To view the updated nodes, click **Get Update Nodes** to view the nodes with the updated Firmware **Version**.

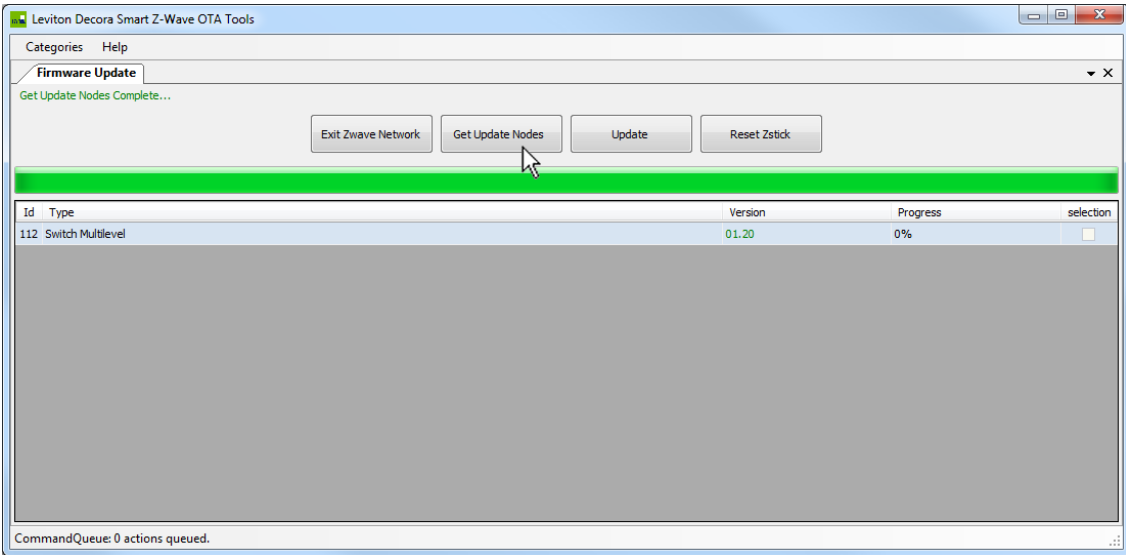

**Note:** You cannot select a node that has already been updated.

### **Removing the Z-Stick from the Network**

After all Decora Smart devices on the network have been updated, the Z-Stick can be removed from the current network so that is can be used to update devices on a different Z-Wave Network.

To remove the Z-Stick from the Z-Wave Network:

1) Start the exclusion process on the current Z-Wave controller. For example, on a Samsung SmartThings, start the exclusion process by pressing **Remove**.

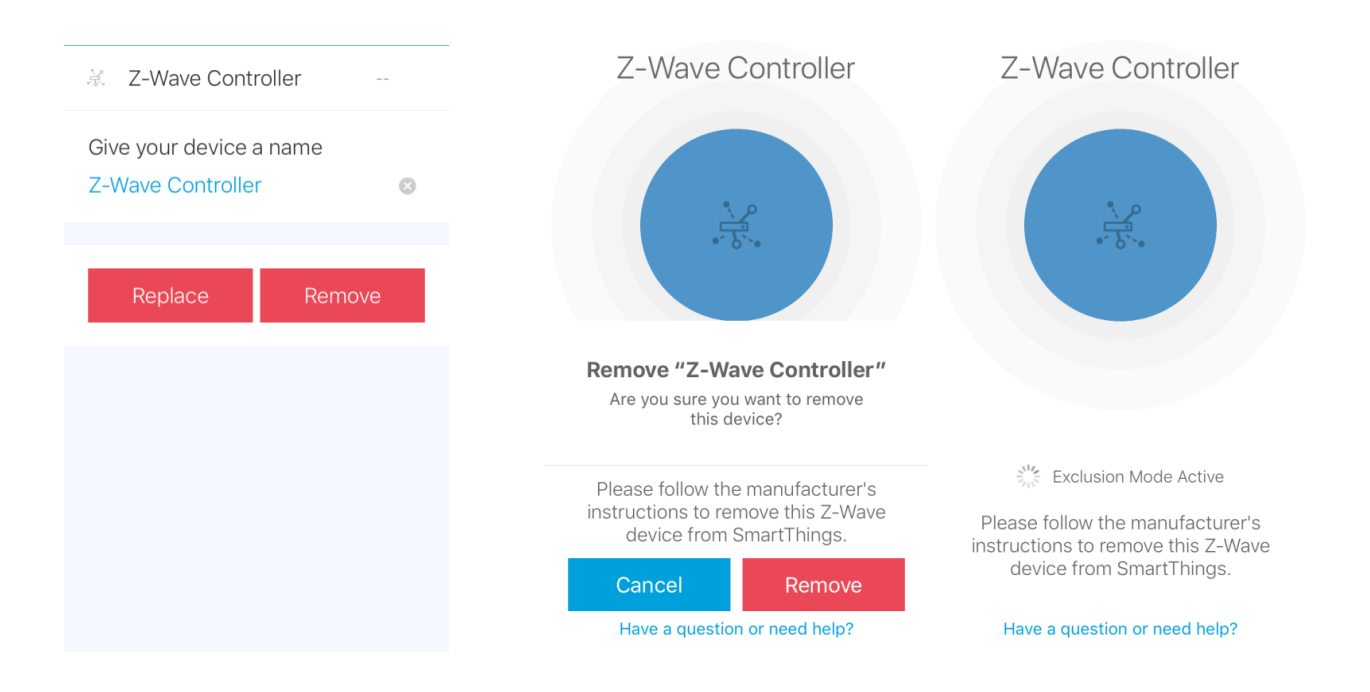

2) From the software tool, click **Exit Zwave Network**.

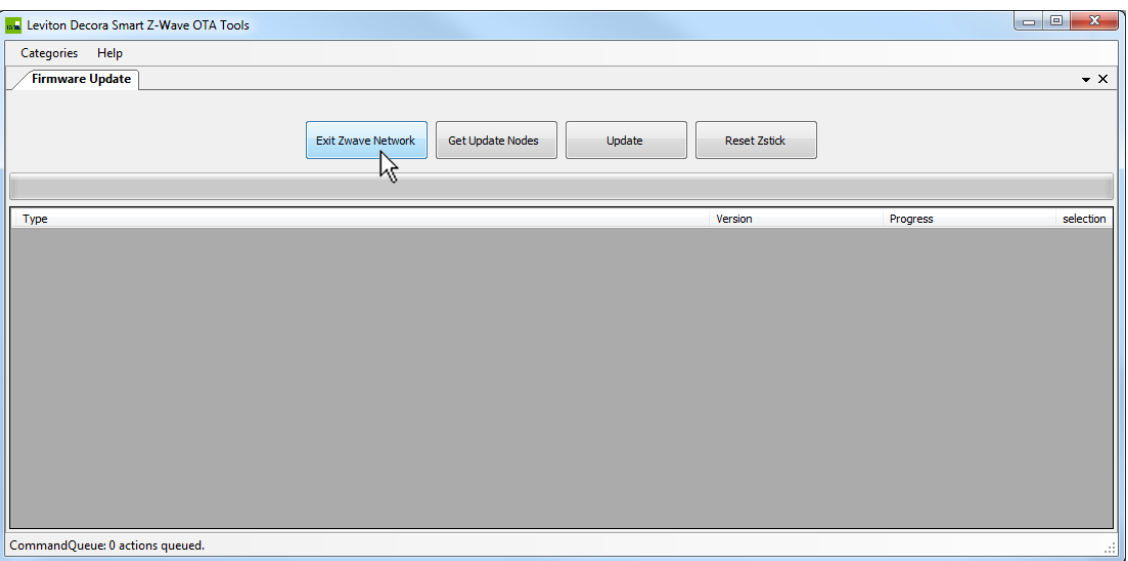

3) Confirm that the Z-Stick has been removed from the network.

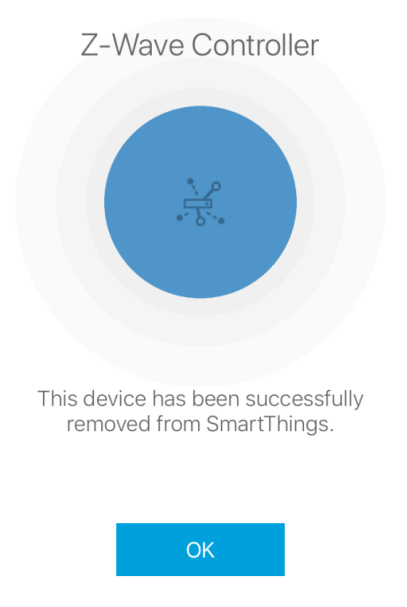

### **Using the Z-Stick on a Different PC or Laptop**

When using the Z-Stick on a different PC or laptop, if must first be reset.

1) To reset the Z-Stick, from the software tool, click **Reset Zstick**.

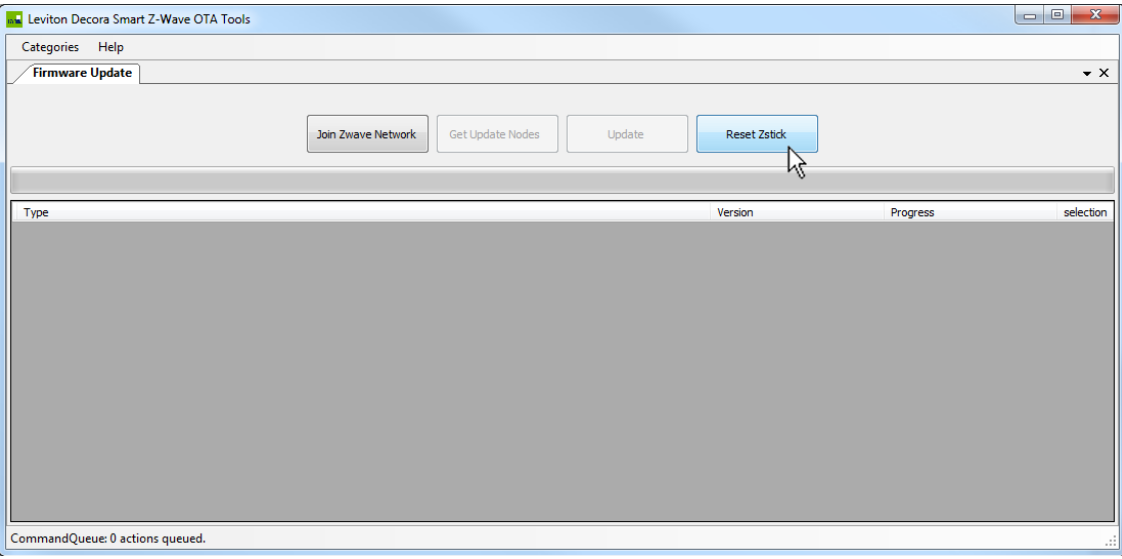

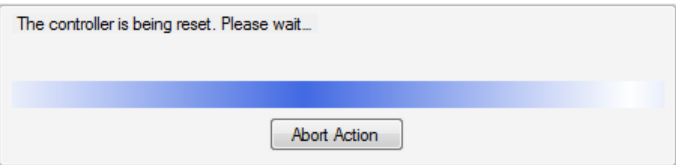

### **Z-Stick USB Drivers**

If **UZB** does not show up in the **Settings** dialog, you may need to load the USB drivers for the Z-Stick.

1) The USB drivers are contained within each of the update packages in a folder named **Drives**.

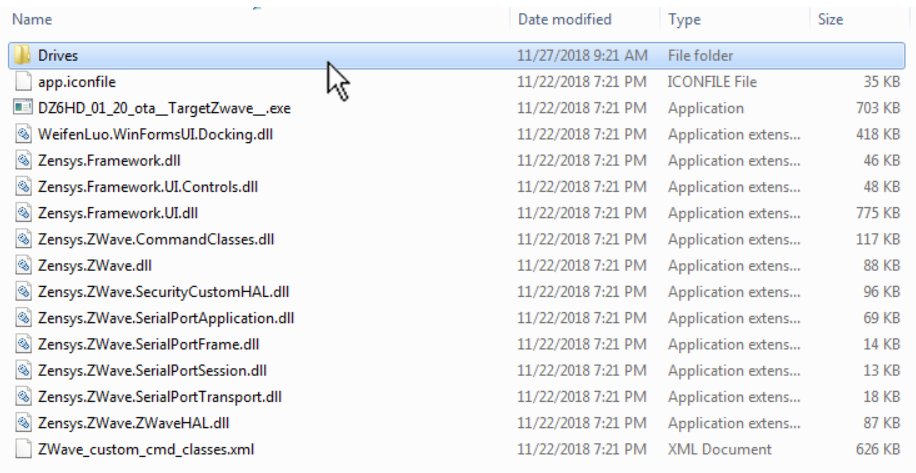

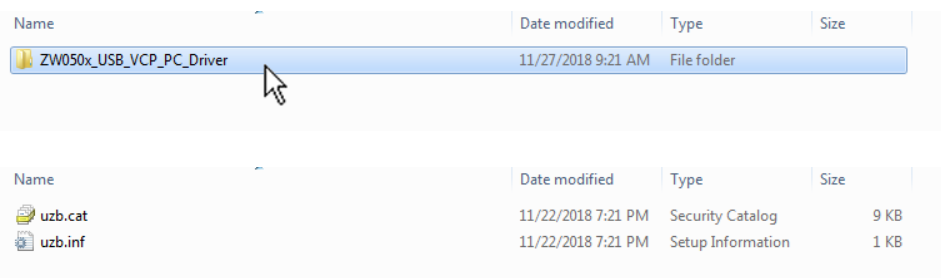

2) In the Windows Device Manager, look for the **Unknown device** under **Other devices**.

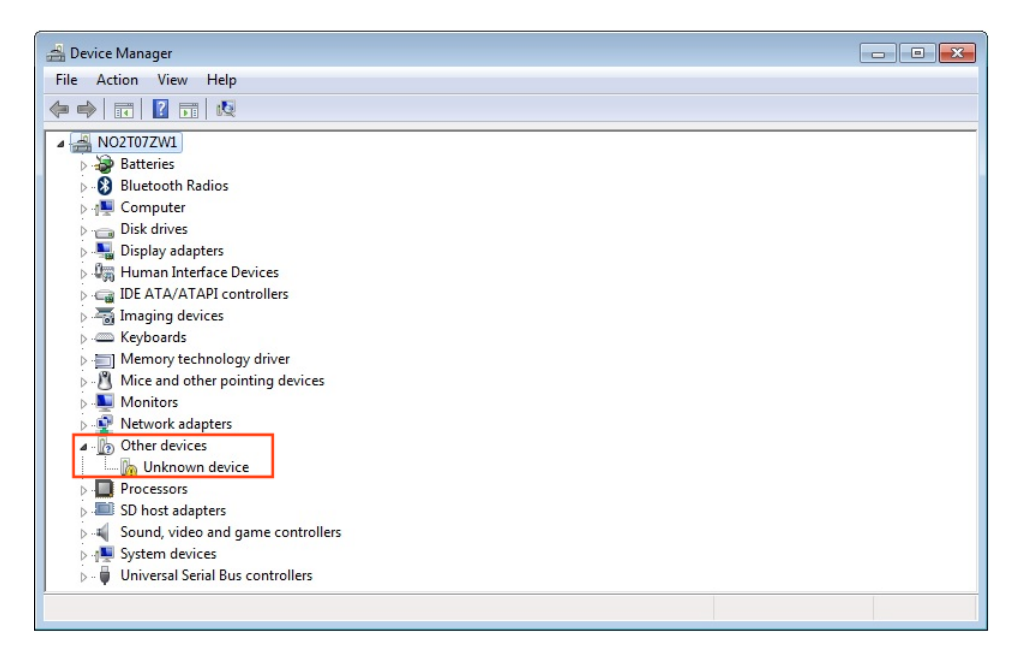

3) Right-click on the **Unknown device** and select Update **Driver Software…** from the menu

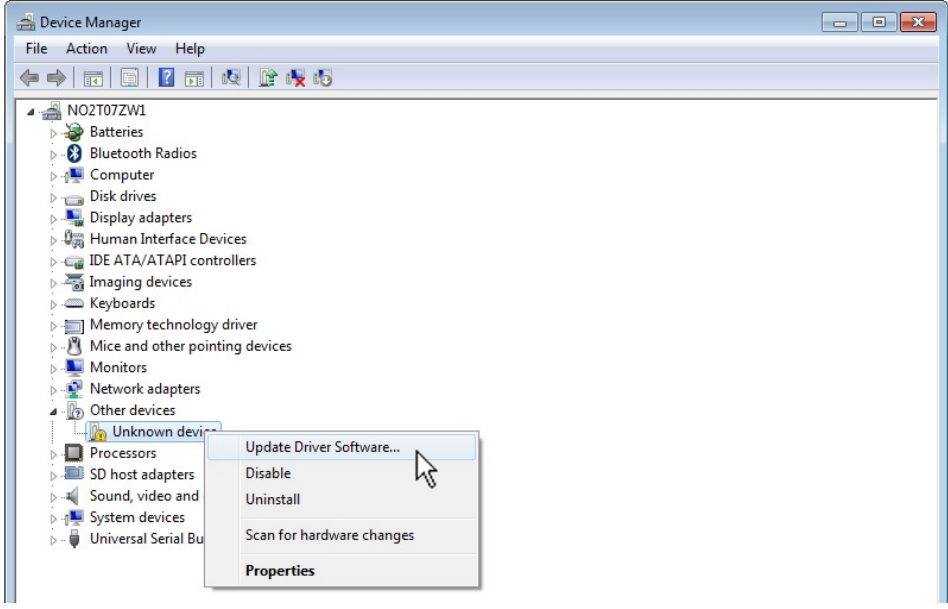

4) Click on the **Browse my computer for driver software** button.

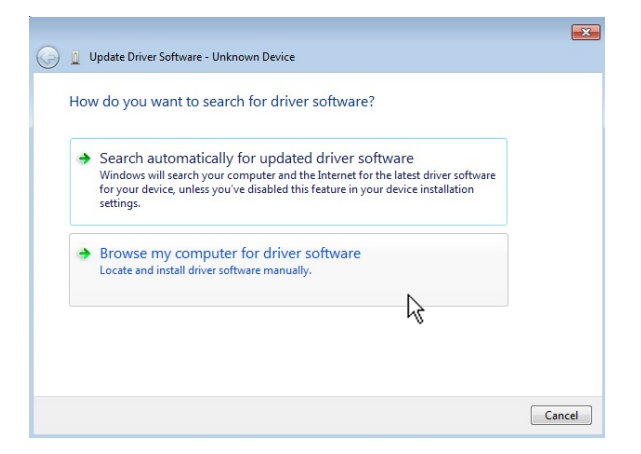

5) On the **Update Device Driver Software** dialog, click the **Browse** button.

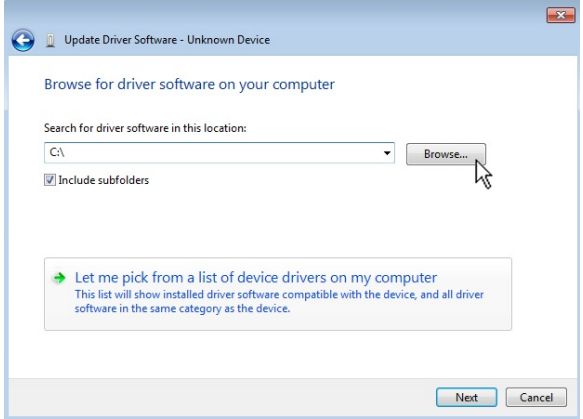

6) Browse to the **ZW050x\_USB\_VCP\_PC\_Driver** folder that is in the **Drives** folder for one of the update packages and click **OK**.

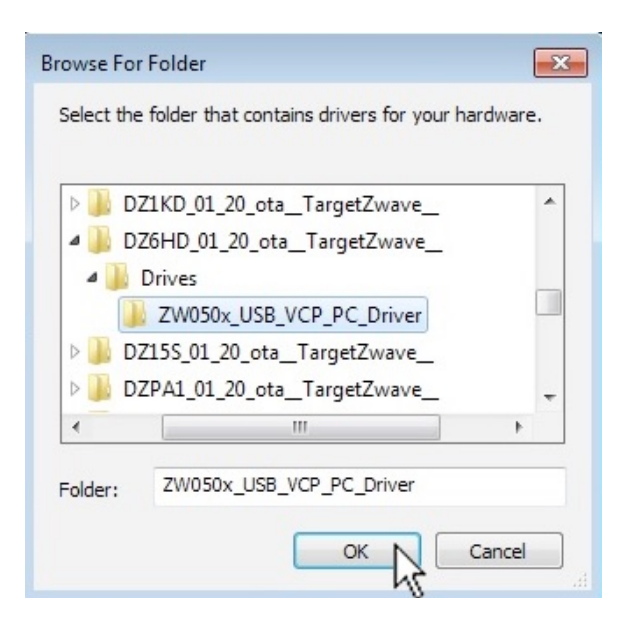

- 7) On the **Update Device Driver Software** dialog, click the **Next** button.
- 8) On the **Windows Security** dialog, click **Install**.

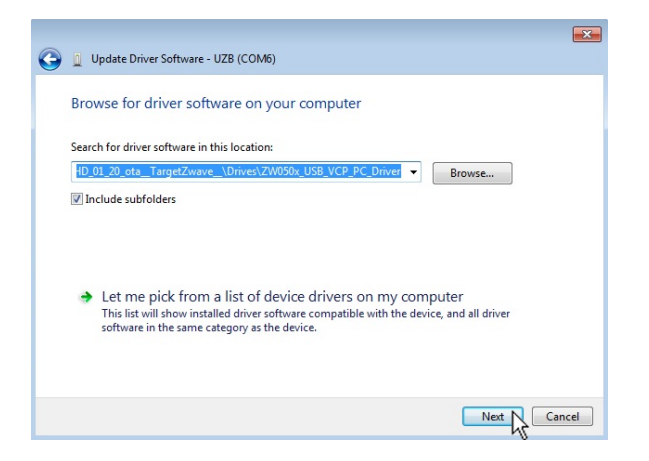

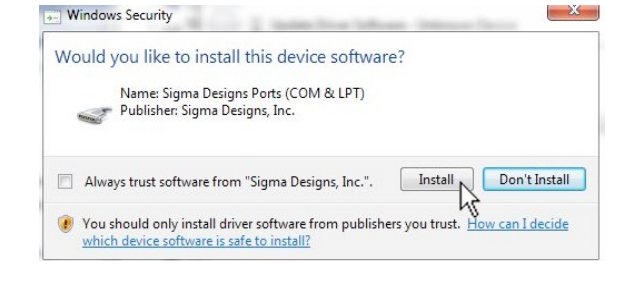

9) The driver software will install and complete.

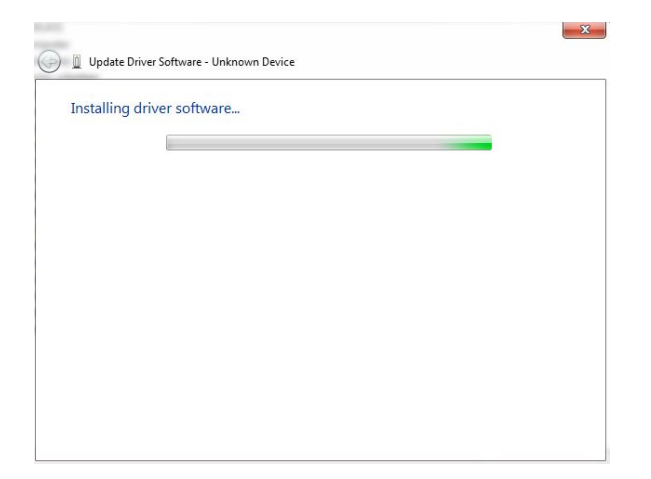

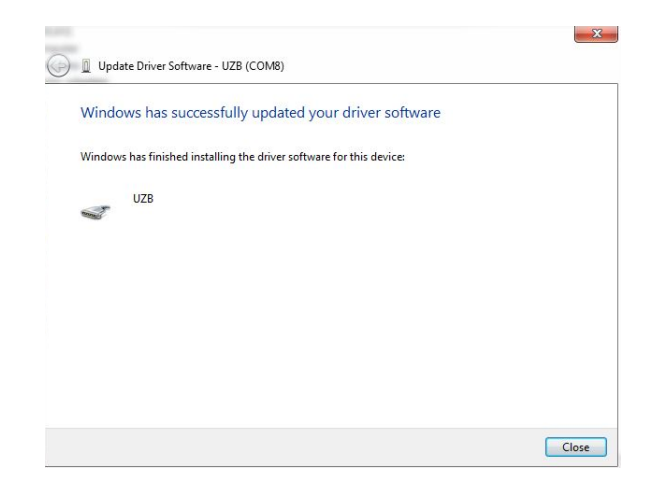